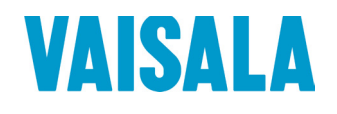

# USER'S GUIDE

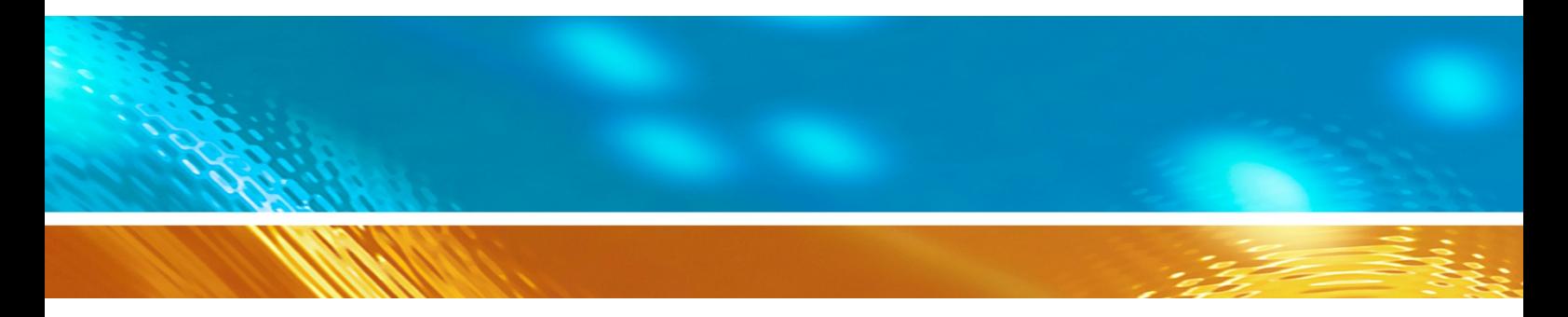

# Vaisala Dewpoint and Pressure Transmitter DPT146 for Compressed Air

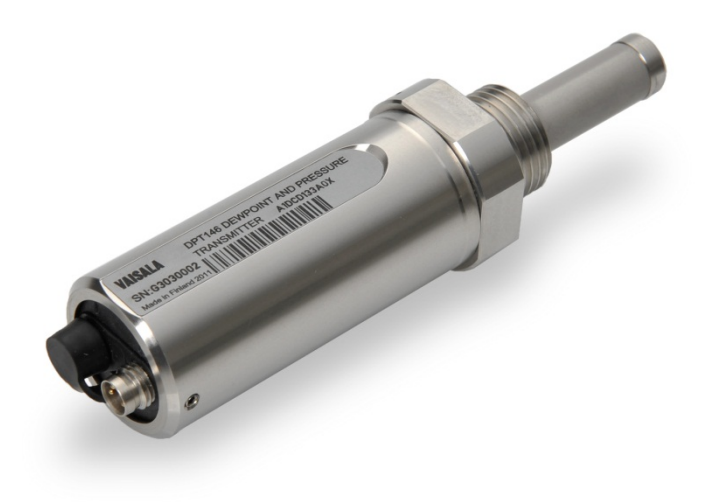

#### PUBLISHED BY

Vaisala Oyj Street address: Vanha Nurmijärventie 21, FI-01670 Vantaa, Finland Mailing address: P.O. Box 26, FI-00421 Helsinki, Finland<br>+358 9 8949 1 Phone: +358 9 8949 1<br>Fax: +358 9 8949 2 Fax: +358 9 8949 2227

Visit our Internet pages at [www.vaisala.com.](http://www.vaisala.com/)

© Vaisala 2014

No part of this manual may be reproduced, published or publicly displayed in any form or by any means, electronic or mechanical (including photocopying), nor may its contents be modified, translated, adapted, sold or disclosed to a third party without prior written permission of the copyright holder. Translated manuals and translated portions of multilingual documents are based on the original English versions. In ambiguous cases, the English versions are applicable, not the translations.

The contents of this manual are subject to change without prior notice.

This manual does not create any legally binding obligations for Vaisala towards customers or end users. All legally binding obligations and agreements are included exclusively in the applicable supply contract or the General Conditions of Sale and General Conditions of Service of Vaisala.

# **Table of Contents**

#### CHAPTER 1

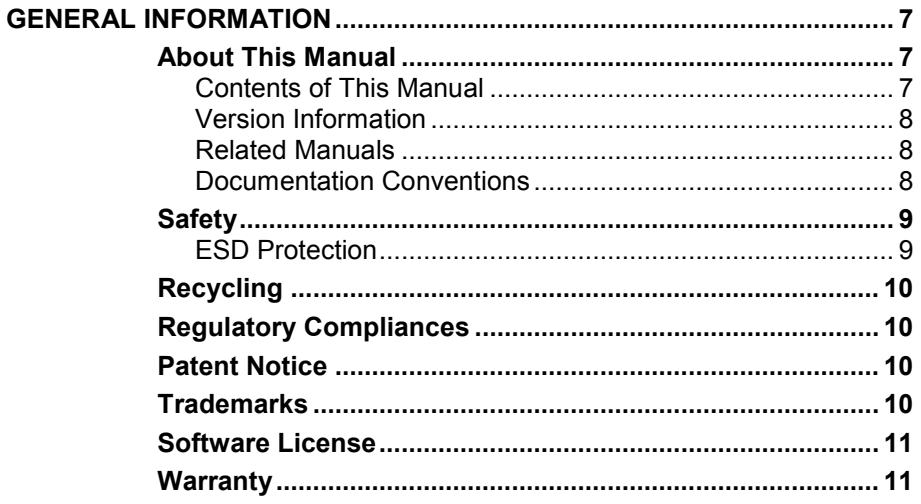

#### CHAPTER 2

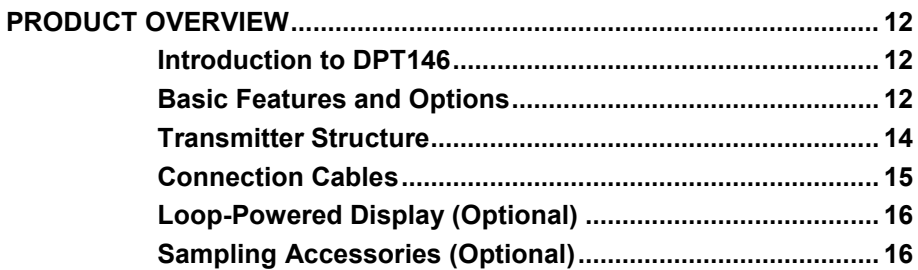

#### CHAPTER 3

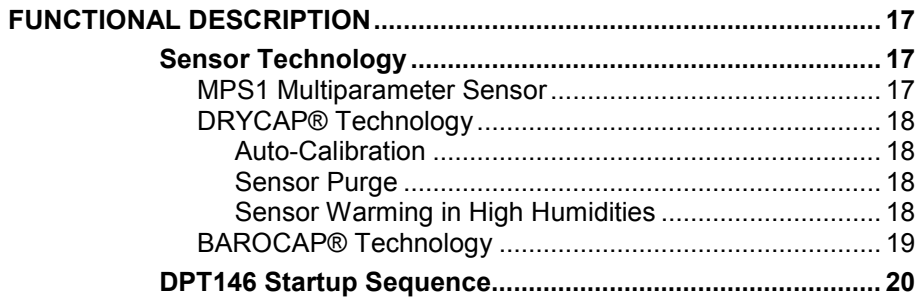

#### CHAPTER 4

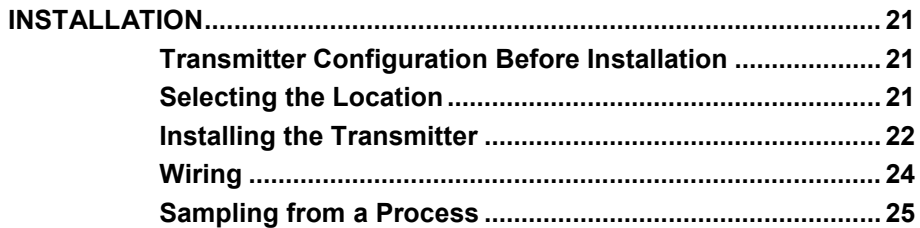

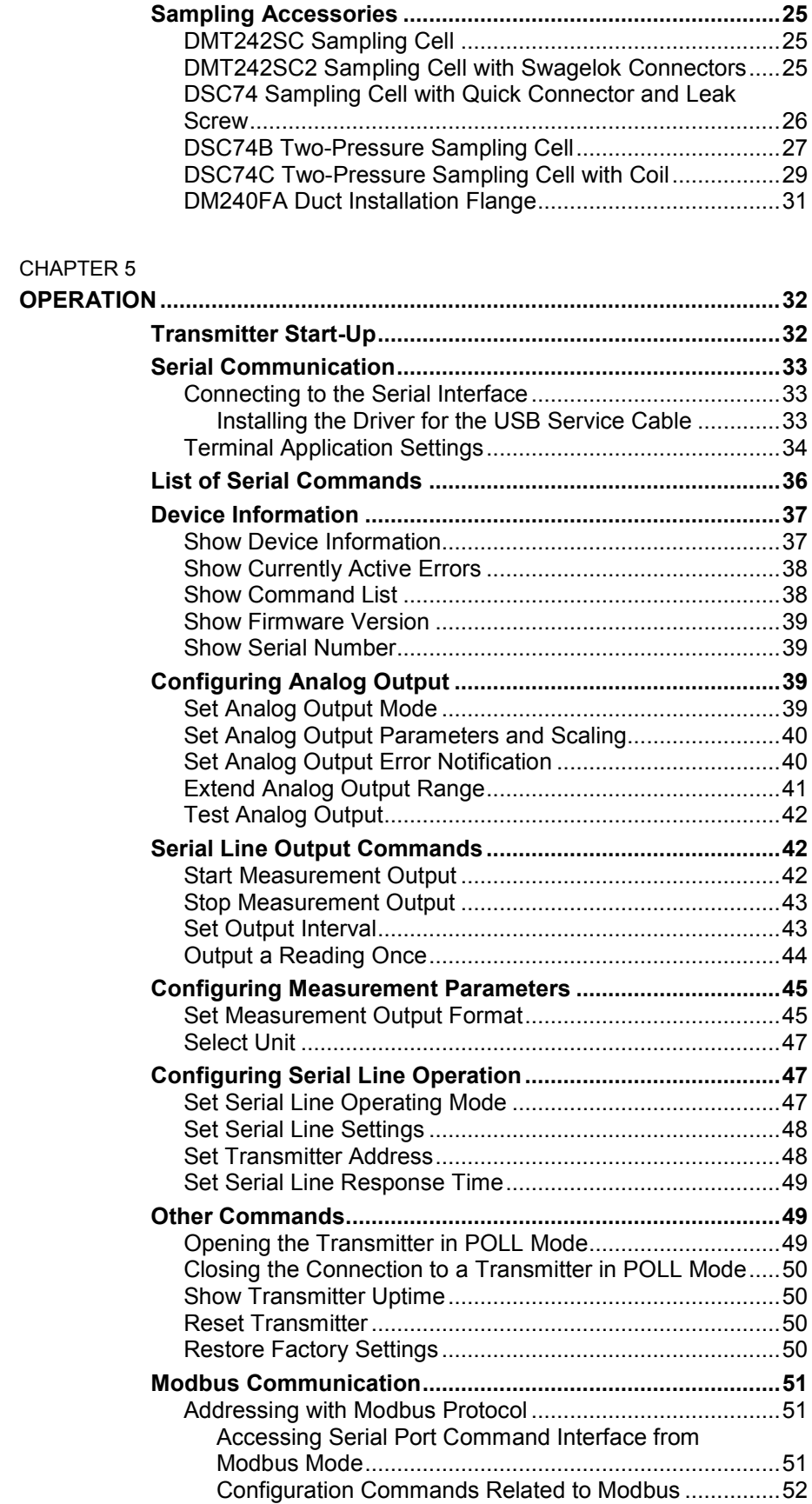

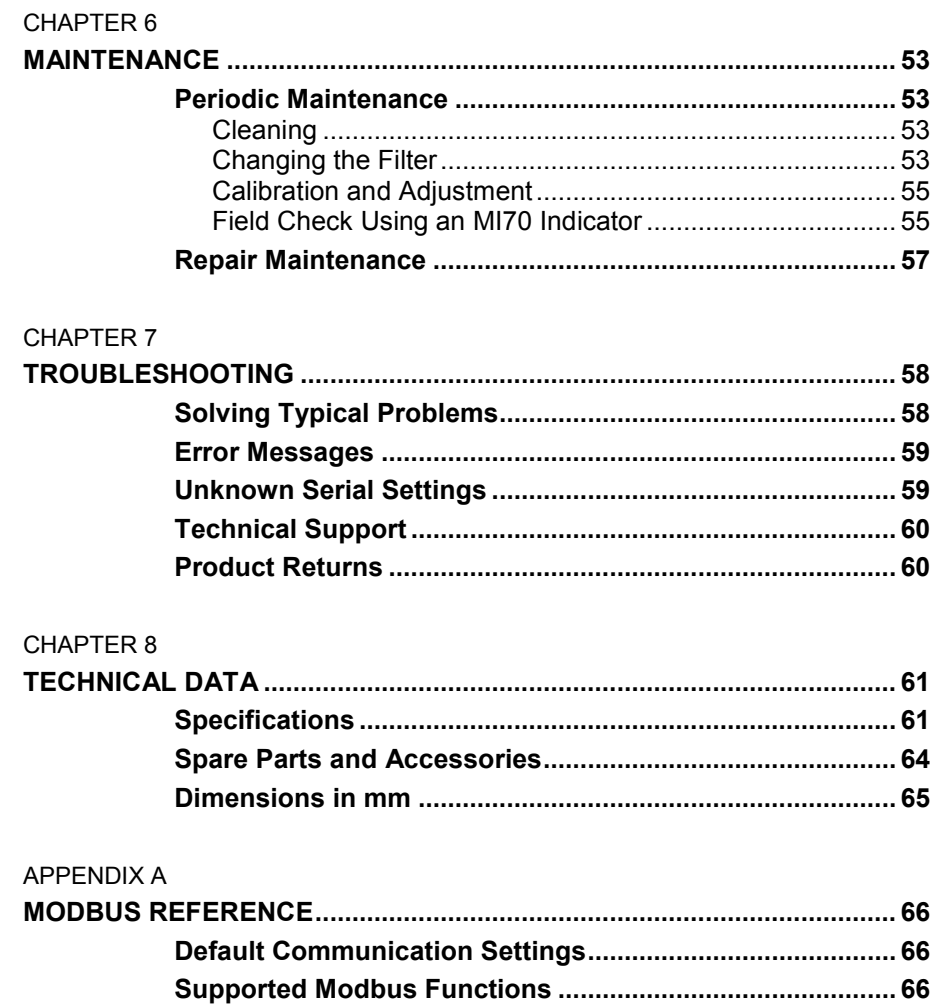

# **List of Figures**

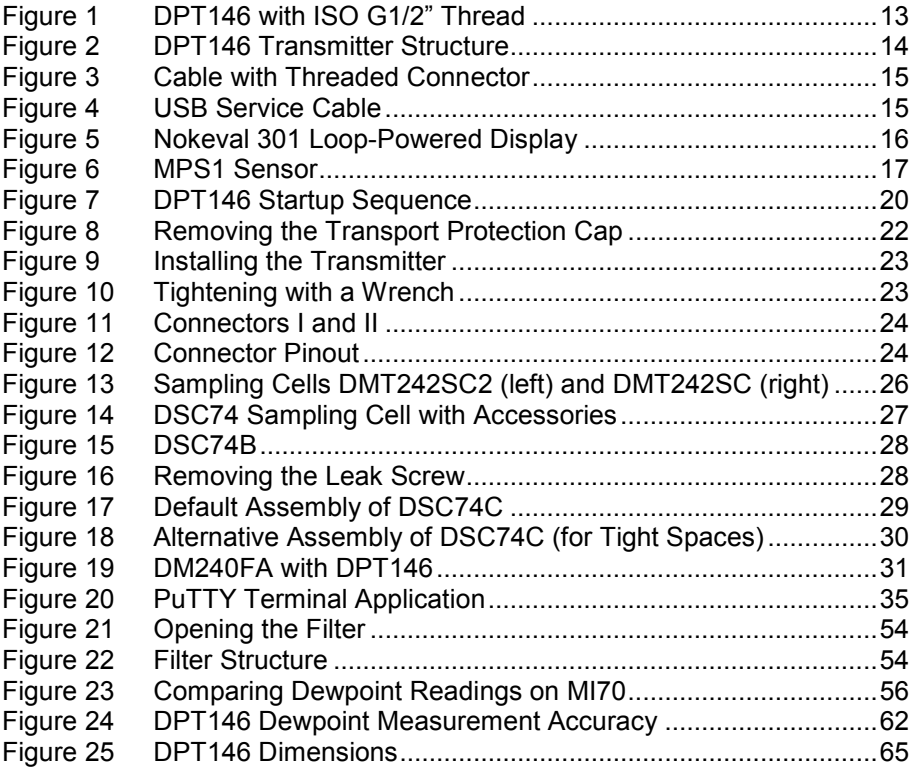

# **List of Tables**

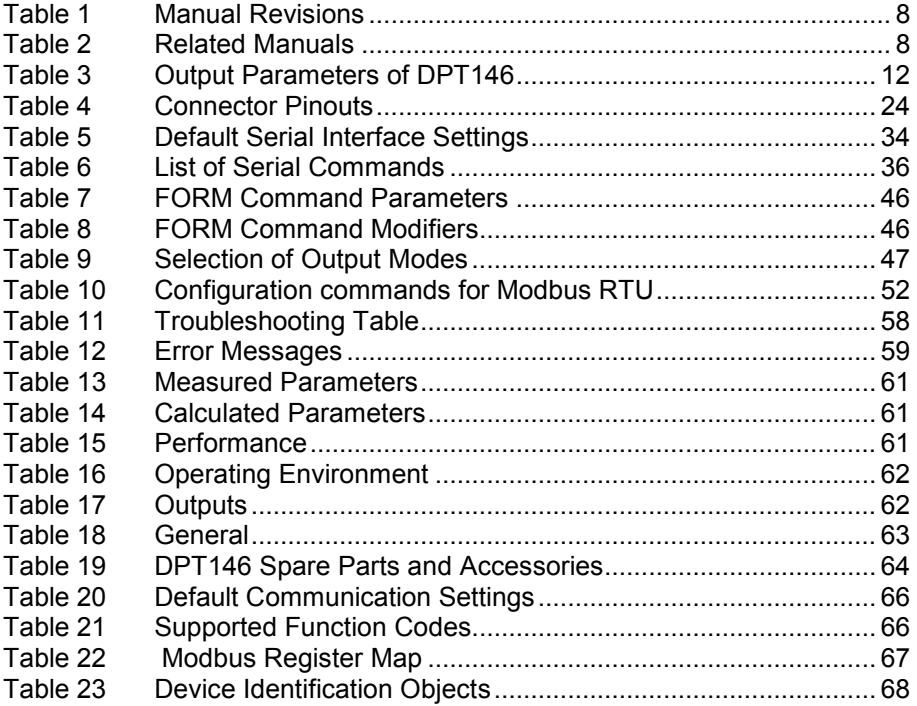

\_\_\_\_\_\_\_\_\_\_\_\_\_\_\_\_\_\_\_\_\_\_\_\_\_\_\_\_\_\_\_\_\_\_\_\_\_\_\_\_\_\_\_\_\_\_\_\_\_\_\_\_\_\_\_\_\_\_\_\_\_\_\_\_\_\_\_\_\_\_\_\_\_\_\_\_\_\_\_\_\_

This page intentionally left blank.

# <span id="page-8-1"></span><span id="page-8-0"></span>CHAPTER 1 **GENERAL INFORMATION**

<span id="page-8-4"></span>This chapter provides general notes for the manual and the DPT146.

# <span id="page-8-3"></span><span id="page-8-2"></span>**About This Manual**

This manual provides information for installing, operating, and maintaining Vaisala Dewpoint and Pressure Transmitter DPT146 for Compressed Air.

### **Contents of This Manual**

This manual consists of the following chapters:

- Chapter 1, [General Information,](#page-8-1) [provides general notes for the manual](#page-8-4)  [and the DPT146.](#page-8-4)
- [Chapter 2,](#page-13-0) [Product Overview,](#page-13-1) This chapter introduces the features, advantages, and product options.
- [Chapter 3,](#page-18-0) [Functional Description,](#page-18-1) [describes the functionality of the](#page-18-5)  [DPT146.](#page-18-5)
- [Chapter 4,](#page-22-0) [Installation,](#page-22-1) provides you with information that is intended to help you install the DPT146.
- [Chapter 5,](#page-33-0) [Operation,](#page-33-1) contains information that is needed to operate the DPT146.
- [Chapter 6,](#page-54-0) [Maintenance,](#page-54-1) [provides information that is needed in basic](#page-54-5)  [maintenance of the DPT146](#page-54-5).
- [Chapter 7,](#page-59-0) [Troubleshooting,](#page-59-1) describes common problems, their probable causes and remedies, and provides contact information for technical support.
- [Chapter 8,](#page-62-0) [Technical Data,](#page-62-1) provides the technical data of the DPT146.

## <span id="page-9-0"></span>**Version Information**

<span id="page-9-3"></span>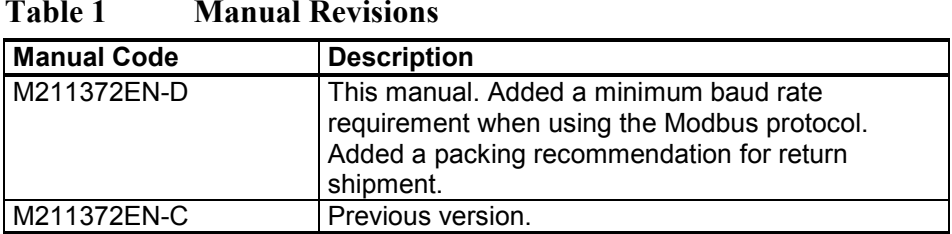

### <span id="page-9-1"></span>**Related Manuals**

<span id="page-9-4"></span>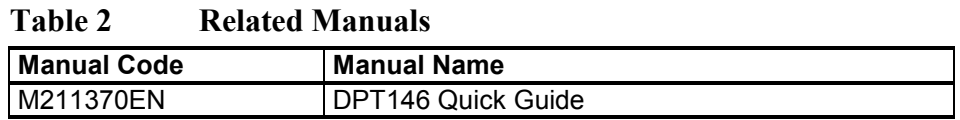

## **Documentation Conventions**

Throughout the manual, important safety considerations are highlighted as follows:

<span id="page-9-2"></span>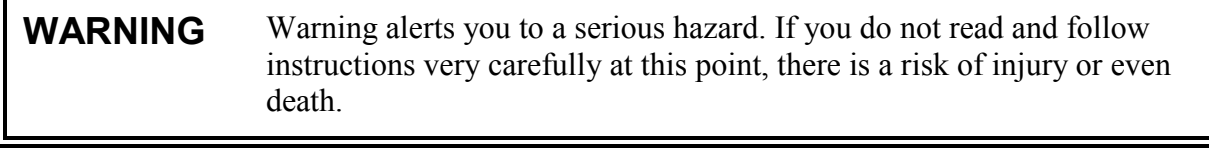

**CAUTION** Caution warns you of a potential hazard. If you do not read and follow instructions carefully at this point, the product could be damaged or important data could be lost.

**NOTE** Note highlights important information on using the product.

# <span id="page-10-0"></span>**Safety**

The DTP146 delivered to you has been tested for safety and approved as shipped from the factory. Note the following precautions:

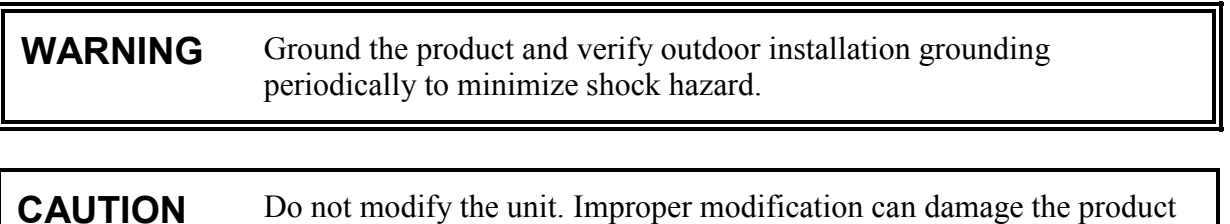

# <span id="page-10-1"></span>**ESD Protection**

or lead to malfunction.

Electrostatic Discharge (ESD) can cause immediate or latent damage to electronic circuits. Vaisala products are adequately protected against ESD for their intended use. It is possible to damage the product, however, by delivering electrostatic discharges when touching, removing, or inserting any objects inside the equipment housing.

To make sure you are not delivering high static voltages yourself:

- Handle ESD sensitive components on a properly grounded and protected ESD workbench.
- When an ESD workbench is not available, ground yourself to the equipment chassis with a wrist strap and a resistive connection cord.
- If you are unable to take either of the above precautions, touch a conductive part of the equipment chassis with your other hand before touching ESD sensitive components.
- Always hold component boards by the edges and avoid touching the component contacts.

# <span id="page-11-0"></span>**Recycling**

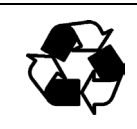

Recycle all applicable material.

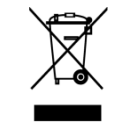

Dispose of the unit according to statutory regulations. Do not dispose of with regular household refuse.

# <span id="page-11-1"></span>**Regulatory Compliances**

The Vaisala Dewpoint and Pressure Transmitter DPT146 for Compressed Air is in conformity with the provisions of the following EU directive(s):

- EMC Directive

Conformity is shown by compliance with the following standards:

- EN 61326-1: Electrical equipment for measurement, control, and laboratory use – EMC requirements – for use in industrial locations.
- EN 550022: Information technology equipment Radio disturbance characteristics – Limits and methods of measurement.

# <span id="page-11-2"></span>**Patent Notice**

The Vaisala Dewpoint and Pressure Transmitter DPT146 for Compressed Air is protected by, for example, the following patents and their corresponding national rights:

Finnish patent 98861, French patent 6650303, German patent 69418174, Japanese patent 3585973, UK patent 0665303, and U.S. patent 5607564.

# <span id="page-11-3"></span>**Trademarks**

BAROCAP® and DRYCAP® are registered trademarks of Vaisala Oyj.

Windows® is a registered trademark of Microsoft Corporation in the United States and/or other countries.

# <span id="page-12-0"></span>**Software License**

This product contains software developed by Vaisala. Use of the software is governed by license terms and conditions included in the applicable supply contract or, in the absence of separate license terms and conditions, by the General License Conditions of Vaisala Group.

# <span id="page-12-1"></span>**Warranty**

Visit our Internet pages for standard warranty terms and conditions: [www.vaisala.com/warranty.](http://www.vaisala.com/warranty)

Please observe that any such warranty may not be valid in case of damage due to normal wear and tear, exceptional operating conditions, negligent handling or installation, or unauthorized modifications. Please see the applicable supply contract or Conditions of Sale for details of the warranty for each product.

# <span id="page-13-1"></span><span id="page-13-0"></span>CHAPTER 2 **PRODUCT OVERVIEW**

This chapter introduces the features, advantages, and product options.

## <span id="page-13-2"></span>**Introduction to DPT146**

Vaisala Dewpoint and Pressure Transmitter DPT146 for Compressed Air combines online measurement of dewpoint and pressure. The dewpoint measurement is continuously pressure compensated using the measured pressure. Temperature output is also available if the transmitter has been ordered with serial line output.

DPT146 also calculates two other parameters, ppm moisture by volume and dewpoint in atmospheric pressure. The transmitter's compact size makes it well suited for integration into OEM systems.

<span id="page-13-4"></span>

| <b>Parameter</b>                                                        | Abbreviation   Metric Unit   Non-Metric |      | <b>Unit</b> |
|-------------------------------------------------------------------------|-----------------------------------------|------|-------------|
| Dewpoint/frost point temperature*                                       | Tdf                                     | °C   | ᅂ           |
| Dewpoint/frost point temperature*,<br>converted to atmospheric pressure | Tdfatm                                  | °C   | ᅂ           |
| ppm moisture, by volume                                                 | H <sub>20</sub>                         | ppm  | ppm         |
| Pressure, absolute                                                      | D                                       | bara | psia        |
| Temperature**                                                           |                                         | °C   | ᅂ           |

**Table 3 Output Parameters of DPT146**

\* When the dewpoint is below 0  $\degree$ C, the transmitter outputs frost point for T<sub>d</sub>

\*\* Available if RS-485 only output is selected

# <span id="page-13-3"></span>**Basic Features and Options**

- Utilizes the Vaisala MPS1 multiparameter sensor with Vaisala's BAROCAP® and DRYCAP® technologies.
- Measurement ranges of measured parameters:
	- Dewpoint  $-60$  ...  $+30$  °C (-76 ...  $+86$  °F) T<sub>d</sub>
	- Pressure, absolute 1 ... 12 bar (14.5 ... 174 psi)
	- Temperature -40 ...  $+80$  °C (-40 ...  $+176$  °F)
- Two analog output channels, selectable from 0 … 20 mA / 4 ... 20 mA and  $0 \dots 5 \text{ V} / 0 \dots 10 \text{ V}$ .
- Digital output: non-isolated RS-485.
- Easy verification of dewpoint measurement with the Vaisala DRYCAP® Hand-Held Dewpoint Meter DM70.
- Optional accessories:
	- USB service cable for configuration and calibration.
	- Loop-powered display.
	- Various sampling cells with different installation options.

<span id="page-14-0"></span>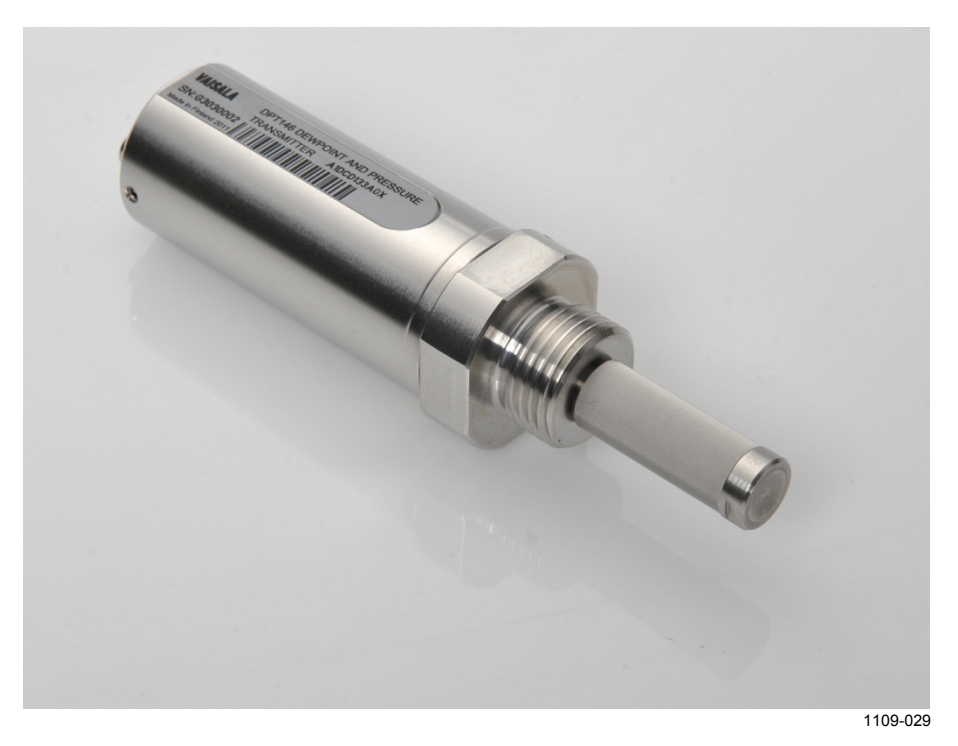

**Figure 1 DPT146 with ISO G1/2" Thread**

# <span id="page-15-0"></span>**Transmitter Structure**

The structure of the DPT146 is shown in [Figure 2](#page-15-1) [below.](#page-15-1) The transmitter body does not have user serviceable parts inside, and is not designed to be opened. Opening the transmitter will void the warranty.

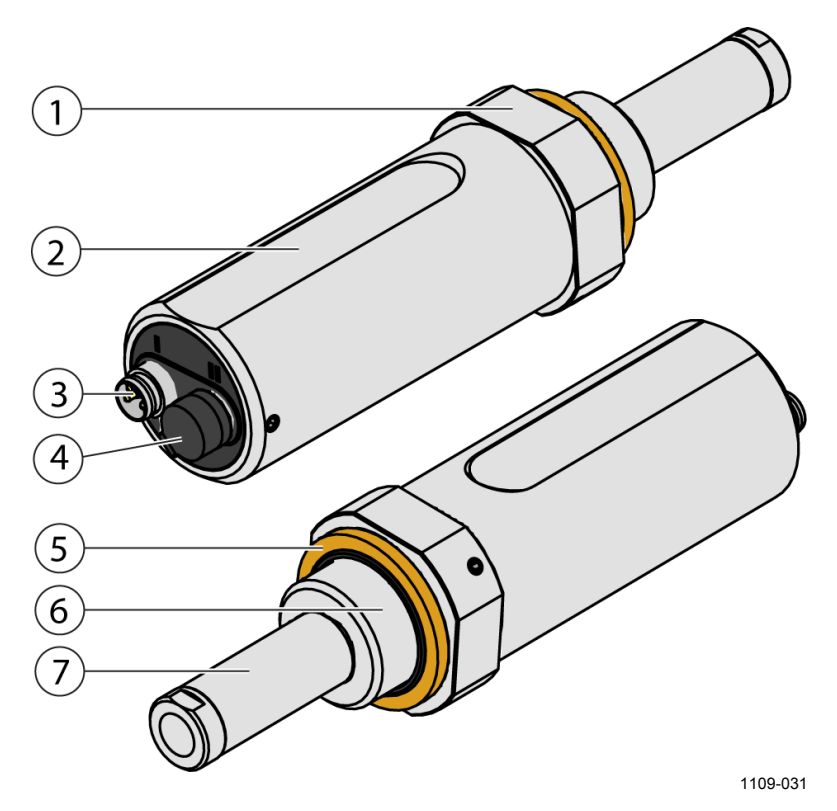

<span id="page-15-1"></span>**Figure 2 DPT146 Transmitter Structure**

where

- $1 = 30$  mm nut<br>  $2 =$ Transmitter
- = Transmitter body
- $3 = 4$ -pin M8 connector I: analog outputs and operating power<br>  $4 = 4$ -pin M8 connector II (shown with protective can)
- $=$  4-pin M8 connector II (shown with protective cap): Non-isolated RS-485 and operating power
- 5 = Sealing ring (included with transmitters that have ISO or UNF connection thread)
- $6 =$  Connection thread<br>  $7 =$  Stainless steel mes
- 7 = Stainless steel mesh filter that protects the MPS1 sensor

When the transmitter is delivered, the filter is protected by a yellow transport protection cap that keeps the sensor dry. The transport protection cap should be left on the transmitter during storage. Remove the transport protection cap before installing the transmitter.

# <span id="page-16-0"></span>**Connection Cables**

Vaisala supplies shielded cables with M8 female straight threaded connector. Available in four lengths:

- $-$  0.3 m (1.0 ft)
- $-3 m (9.8 ft)$
- 5 m (16.4 ft)
- $-10 \text{ m} (32.8 \text{ ft})$

Also available are cables for service port and field check use:

- USB service cable
- MI70 connection cable

For the order codes of the cables, refer to section [Spare Parts and](#page-65-0)  [Accessories](#page-65-0) on page [64.](#page-65-0)

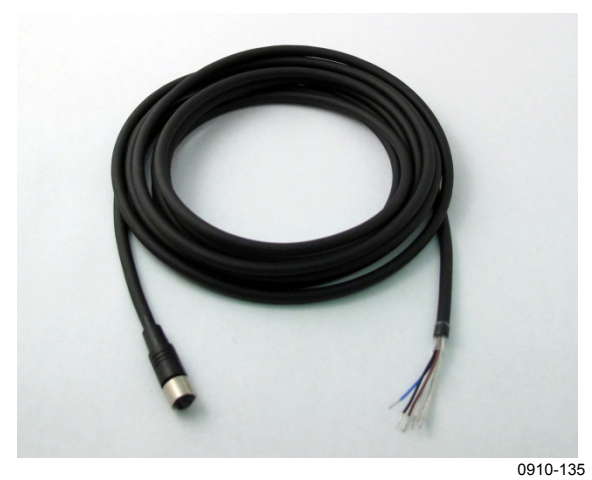

**Figure 3 Cable with Threaded Connector**

<span id="page-16-2"></span><span id="page-16-1"></span>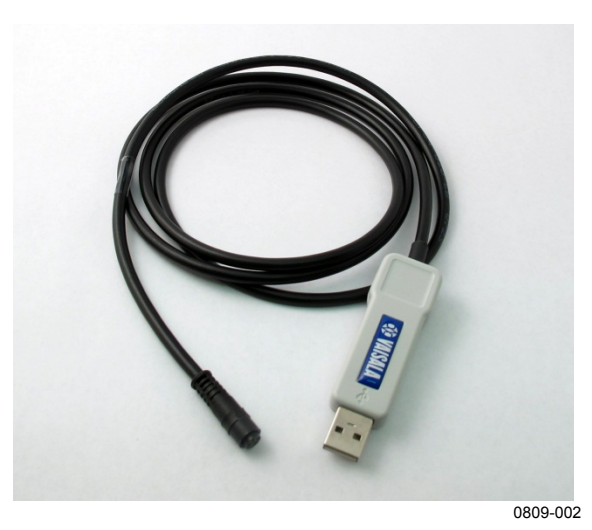

**Figure 4 USB Service Cable**

# <span id="page-17-0"></span>**Loop-Powered Display (Optional)**

DPT146 with 4 ... 20 mA current output can be connected to a looppowered external LED display (type Nokeval 301, Vaisala order code 226476). The display provides a reading of one output parameter. The display is powered by the current signal, so there is no need for an external power supply.

The display is delivered at its default settings. Configure the display functions and scaling according to the documentation delivered with the display.

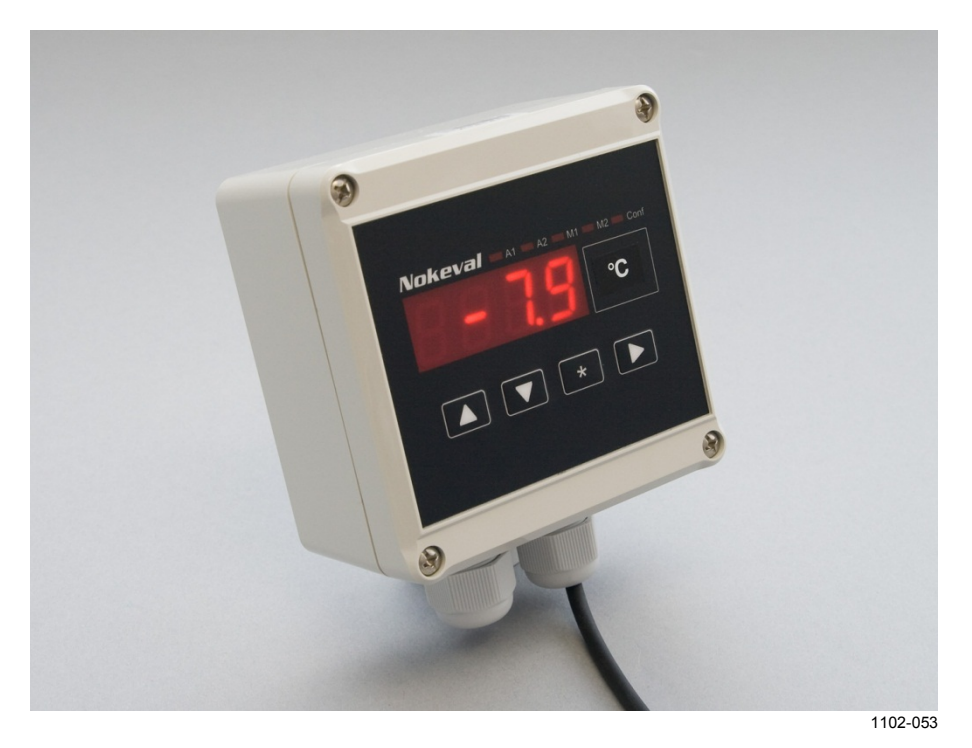

**Figure 5 Nokeval 301 Loop-Powered Display**

<span id="page-17-2"></span>**NOTE** The loop resistance of the display must be included in the loop resistance calculation for the complete current loop. For the loop resistance of the display, refer to the manufacturer's documentation.

# <span id="page-17-1"></span>**Sampling Accessories (Optional)**

DPT146 is compatible with various sampling accessories. For more information on performing sampling, and a description of the accessories, see section [Sampling from a Process](#page-26-0) on page [25.](#page-26-0)

For the order codes of the sampling accessories, refer to section [Spare](#page-65-0)  [Parts and Accessories](#page-65-0) on page [64.](#page-65-0)

# <span id="page-18-1"></span><span id="page-18-0"></span>CHAPTER 3 **FUNCTIONAL DESCRIPTION**

<span id="page-18-5"></span>This chapter describes the functionality of the DPT146.

# <span id="page-18-3"></span><span id="page-18-2"></span>**Sensor Technology**

### **MPS1 Multiparameter Sensor**

DPT146 combines Vaisala's proven DRYCAP® sensor technology for industrial dewpoint measurement with BAROCAP® pressure sensor technology. Both technologies are integrated on the same MPS1 multiparameter sensor element, allowing for a highly compact and versatile transmitter.

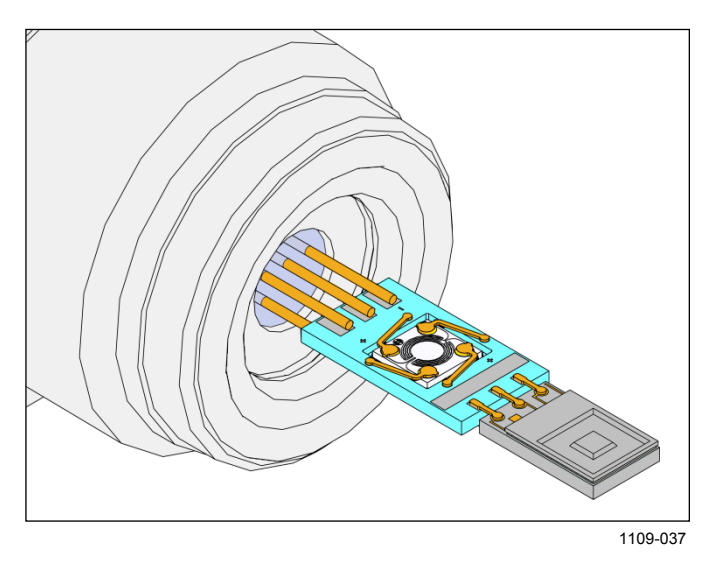

<span id="page-18-4"></span>**Figure 6 MPS1 Sensor**

There are several important advantages in using a transmitter with an integrated sensor:

- Reduces installation work and cost.
- Improves the leak tightness of the system as connection points are minimized.
- Enables online monitoring of all supported parameters.

## <span id="page-19-0"></span>**DRYCAP® Technology**

Vaisala DRYCAP® dewpoint measurement technology ensures accurate measurement with excellent long term stability. This results in very low maintenance requirements for the transmitter. The lasting performance is achieved with microprocessor technology and software that automatically performs self-diagnostic functions in addition to the normal dewpoint measurement. The self-diagnostic procedures that are conducted are called auto-calibration, sensor purge, and sensor warming.

### <span id="page-19-1"></span>**Auto-Calibration**

The auto-calibration feature of the MPS1 multiparameter sensor is an automatic procedure which greatly reduces the possible drift in the dry end of the dewpoint measurement. It is performed at one hour intervals, and when the power is switched on. During auto-calibration the sensor is warmed for a short period  $(< 1$  min) and the sensor capacitance values are evaluated at the elevated temperature. The possible dry end drift is then corrected to correspond to the calibrated values. During the autocalibration the transmitter outputs the dewpoint value prior to the procedure.

Auto-calibration is carried out only if several criteria for the measurement environment are fulfilled. This ensures the reliability of the adjustments, and maintains the excellent long term stability. These criteria include, for example, a stable enough moisture level in the measured atmosphere. If the conditions are not fulfilled, the autocalibration function is postponed until satisfactory conditions are reached.

### <span id="page-19-2"></span>**Sensor Purge**

Sensor purge is also an automatic procedure that minimizes the drift at the wet end readings of the dewpoint measurement. Sensor purge is performed once a day, and five minutes after the power is switched on. The sensor is heated for several minutes which will then evaporate all excess molecules out of the sensor polymer. This, together with the autocalibration, results in a very small drift of the sensor due to the very linear behavior of the polymer technology.

### <span id="page-19-3"></span>**Sensor Warming in High Humidities**

DPT146 transmitter has a warming feature which prevents the sensor and filter from becoming wet in high humidities. High humidity may be present when the dewpoint temperature rises close to the gas temperature.

Sensor warming is switched on automatically when the humidity in the measured gas increases to a level where dew can start to form. The

advantage of sensor warming is the rapid response of dewpoint measurement. A wet sensor and filter would otherwise result in a dewpoint equal to ambient temperature (that is  $RH = 100\%$ ).

If in spite of sensor warming the sensor gets soaked, it will recover fully back to normal operation after it dries out.

<span id="page-20-0"></span>**NOTE** Sensor warming is not available if the transmitter has been ordered with RS-485 only output.

### **BAROCAP® Technology**

The BAROCAP® silicon capacitive absolute pressure sensor was developed by Vaisala for barometric pressure measurement applications. The BAROCAP® sensor has excellent hysteresis and repeatability characteristics, low temperature dependence, and a very good long-term stability. The ruggedness of the BAROCAP® sensor is outstanding and the sensor is resistant to mechanical and thermal shocks. The pressure measurement of the MPS1 multiparameter sensor is based on an advanced RC oscillator and reference capacitors against which the capacitive pressure sensor is continuously measured. The microprocessor of the transmitter performs compensation for pressure linearity and temperature dependence.

# <span id="page-21-0"></span>**DPT146 Startup Sequence**

When the transmitter is powered up, it will perform the sequence shown in [Figure 7](#page-21-1) [below.](#page-21-1) After a five-second startup, the transmitter will measure normally for five minutes, after which it will perform the sensor purge and auto-calibration functions. This can take up to six minutes, during which time the output is frozen: it will display the last measured values before the sensor purge began.

Normal operation and output is typically achieved no later than 11 minutes after startup. The sensor purge will repeat every 24 hours, and auto-calibration every hour. The output will again be frozen for their duration.

![](_page_21_Figure_4.jpeg)

**Figure 7 DPT146 Startup Sequence**

<span id="page-21-1"></span>**NOTE** The transmitter always performs this sequence when starting up. Keep the transmitter continuously powered to optimize its measurement performance and availability.

# <span id="page-22-1"></span><span id="page-22-0"></span>CHAPTER 4 **INSTALLATION**

This chapter provides you with information that is intended to help you install the DPT146.

## <span id="page-22-2"></span>**Transmitter Configuration Before Installation**

You may wish to configure your transmitter before physically installing it. For easy access to the serial line, use the USB service cable and a terminal program on a PC. Instructions for using the serial line and the serial commands are provided in [Chapter 5,](#page-33-0) [Operation,](#page-33-1) on page [32.](#page-33-1)

Examples of configurable settings for analog outputs:

- 1. Analog output mode, output parameters, and scaling.
- 2. Analog output error level.

Examples of configurable settings for RS-485 output:

1. By default, DPT146 transmitters are configured for single transmitter operation. Serial operation mode is **STOP** and address is **0**.

To configure transmitters for operation on a common line, you must give each transmitter a unique address (range 0 ... 255) and set their serial operation mode to POLL.

- 2. The default serial line settings may not be right for your RS-485 line.
- 3. You may need to change the transmitter's serial output format to suit your needs.

## <span id="page-22-3"></span>**Selecting the Location**

It is important that the conditions at the point of installation represent well the gas to be measured. All leaks in the system must be eliminated to avoid ambient humidity affecting the measurement.

Direct installation to the measured gas is the recommended installation method if the temperature of the gas is suitable for DPT146 and no additional filtering is needed due to very dusty or oily gas. Pressure at the measurement point should be within 1 ... 10 bar (14.5 ... 145 psi). The maximum pressure tolerance of the transmitter is 50 bar (725 psi).

If the gas temperature is higher than the specified maximum operating temperature of the transmitter, gas sampling and cooling it to ambient temperature (for example,  $20 \degree C$  / 68  $\degree F$ ) is recommended. Note that the dewpoint temperature must be clearly lower than the ambient temperature to avoid condensation in the sampling line. Sampling from the process is easy by using Vaisala sampling cell options; see section [Sampling Accessories](#page-26-1) on page [25.](#page-26-1)

DPT146 is light in weight, which means that it can be installed in a sample pipeline in the sampling cells without the need of any additional mechanical support.

### <span id="page-23-0"></span>**Installing the Transmitter**

After selecting a suitable measurement location, follow the procedure below to install the transmitter:

1. Remove the yellow transport protection cap from the transmitter.

![](_page_23_Picture_7.jpeg)

<span id="page-23-1"></span>![](_page_23_Figure_8.jpeg)

2. Make sure that the threads on the mounting point are of the correct type, and fasten the transmitter to the measurement point. When installing a transmitter with ISO or UNF thread, use the provided sealing ring to achieve a tight installation. Check that the sealing ring remains centered.

<span id="page-24-0"></span>![](_page_24_Figure_2.jpeg)

<span id="page-24-1"></span>4. Continue with the wiring of the transmitter. See section [Wiring](#page-25-0) on page [24.](#page-25-0)

# <span id="page-25-0"></span>**Wiring**

#### <span id="page-25-3"></span>**CAUTION** The power supply lines are internally connected. You can use either one of them, but do not connect more than one supply voltage in permanent installations. Temporary simultaneous use with the USB service cable or DM70 handheld dewpoint meter (which also provide power) is OK.

| 1 apie 4<br><b>Connector Pinouts</b> |             |                     |              |
|--------------------------------------|-------------|---------------------|--------------|
| Pin                                  | Connector I | <b>Connector II</b> | Wire color   |
|                                      | VDC supply+ | VDC supply+         | Brown        |
| $\overline{2}$                       | $Ch1+$      | RS-485 D0-          | White        |
| 3                                    | <b>GND</b>  | <b>GND</b>          | <b>Blue</b>  |
| $\overline{4}$                       | $Ch2+$      | RS-485 D1+          | <b>Black</b> |

**Table 4 Connector Pinouts**

![](_page_25_Picture_5.jpeg)

**Figure 11 Connectors I and II**

<span id="page-25-1"></span>![](_page_25_Figure_7.jpeg)

![](_page_25_Figure_8.jpeg)

<span id="page-25-2"></span>**Figure 12 Connector Pinout**

# <span id="page-26-0"></span>**Sampling from a Process**

Sampling is needed when direct measurement of the air or gas is not possible or desirable. This may be related to, for example, a high process temperature, protecting the sensor from water spikes, the need to easily detach the instrument from a pressurized process without running the whole process down, or wanting to make the measurement at a more convenient location.

Make sure there is sufficient flow of gas to the sensor (for example, 1 l/min) to give a representative sample.

You can use the Vaisala Humidity Calculator to simulate the effect of pressure change to dewpoint. The Humidity Calculator can be found at: [www.vaisala.com/humiditycalculator.](http://www.vaisala.com/humiditycalculator)

# <span id="page-26-2"></span><span id="page-26-1"></span>**Sampling Accessories**

## **DMT242SC Sampling Cell**

DMT242SC is a basic sampling cell with only the main sampling cell body. The inlet and outlet are female threaded sample connectors (inlet G3/8", outlet G1/4" ISO). Refer to [Figure 13](#page-27-1) on page [26.](#page-27-1)

DMT242SC is suitable for users requiring only a sampling cell to fit the transmitter into and doing further assembly (piping into inlet and outlet, valves, possible flow meter) by themselves.

## <span id="page-26-3"></span>**DMT242SC2 Sampling Cell with Swagelok Connectors**

DMT242SC2 is similar to DMT242SC, but connections are made easy. The sampling cell includes welded Swagelok connectors at both the inlet and outlet that fit directly to 1/4" tubing.

To fit 6 mm tubing to the connectors, an adapter such as Swagelok® Reducer SS-6M0-R-4 (not supplied by Vaisala) can be used.

DMT242SC2 is the suitable choice in, for example, plastics drying systems, where the measurement is made by tapping off the dryer system and bringing a small air stream to the sensor. The Swagelok connectors of DMT242SC2 easily connect to a cooling coil or tubing providing the essential function of cooling the dry air to ambient temperature before it reaches the sensor.

![](_page_27_Figure_1.jpeg)

<span id="page-27-1"></span>**Figure 13 Sampling Cells DMT242SC2 (left) and DMT242SC (right)**

#### where

- 1 = Male pipe welded connector Swagelok  $1/4"$ <br>2 = G1/2"
- $2 = G1/2"$ <br>  $3 = G1/4"$
- $3 = G1/4"$ <br>  $4 = G3/8"$
- $=$  G3/8"

### <span id="page-27-0"></span>**DSC74 Sampling Cell with Quick Connector and Leak Screw**

DSC74 has been designed especially for compressed air lines. The sampling cell contains an adjustable leak screw that allows keeping up the pipeline pressure at the sensor. The leak screw is opened and closed with a screwdriver. The leak screw should be half a turn open. This can be verified by first closing the leak screw, then turning 1/2 turn to open it. Then the air coming out will make a barely audible little hiss which can be lightly felt when putting a hand in front of the air stream.

**NOTE** Do not open the leak screw more than 1/2 turn to avoid reducing the pressure in the sampling cell.

> DSC74 comes with a quick connector that fits to industry standard compressed air line connectors (suitable for type D, Quick08, NIP08). This allows for easy installation and detachment of the dewpoint transmitter without having to shut down the process. Alternative ways to connect are through the two different thread adapters (G3/8" to G1/2" and G3/8" to G1/4" ISO) that are supplied with each DSC74 unit.

When using DSC74, seal the threads of the quick connector or thread adapter carefully with PTFE thread seal tape. Tighten with an open-end wrench.

![](_page_28_Figure_2.jpeg)

0507-105

<span id="page-28-1"></span>**Figure 14 DSC74 Sampling Cell with Accessories**

where

- 1 = Thread adapter type  $G3/8" G1/2"$ <br>2 = Thread adapter type  $G3/8" G1/4"$
- $=$  Thread adapter type G3/8" G1/4"
- 3 = Quick connector
- $4 =$  Leak screw<br>  $5 =$  Sampling com
- $=$  Sampling cell body (DMT242SC)

### <span id="page-28-0"></span>**DSC74B Two-Pressure Sampling Cell**

DSC74B and DSC74C sampling cells are enhanced versions of the DSC74. The body is designed so that it is possible to measure at both system pressure and atmospheric pressure.

DSC74B limits the flow rate with a fixed leak screw. The flow is optimized for pressures 3 ... 10 barg. The fixed leak screw eliminates the risk of opening the leak screw fully by accident and this way emptying a gas vessel. The maximum flow can be increased, if needed, by removing the leak screw and adjusting the flow manually with the valve. Harmful gases can be recovered by connecting a collection system at the outlet (not available from Vaisala).

In the basic operation of the DSC74B, the gas flows to the sensor from the front and the outlet is on the side. To have the measurement done at atmospheric pressure, the inlet and outlet are reversed. Then the reducing parts supplied (G3/8" - G1/2" or G3/8" - G1/4") on the outlet side help to protect the sensor from ambient humidity coming in.

DSC74B parts are:

- Sampling cell, thread 3/8"G
- Connection part with a needle valve and an integrated leak screw
- Reducing Nipple (thread adapter), G3/8" G1/2"
- Reducing Adapter (thread adapter), G3/8" G1/4"

![](_page_29_Picture_7.jpeg)

**Figure 15 DSC74B**

<span id="page-29-0"></span>where

- $1 =$  Gas goes in
- $2 =$  Gas comes out

<span id="page-29-1"></span>![](_page_29_Picture_12.jpeg)

**Figure 16 Removing the Leak Screw**

### <span id="page-30-0"></span>**DSC74C Two-Pressure Sampling Cell with Coil**

DSC74C with an outlet coil is designed for the most critical measurements at atmospheric pressure. In the DSC74C, the coil is connected to the sampling cell outlet to protect the sensor from ambient humidity disturbing the measurement. The coil can also be used as a cooling coil for sampling from high temperature processes.

DSC74C parts are:

- Sampling cell, thread G3/8"
- Connection part with a needle valve and an integrated leak screw
- Reducing Nipple (thread adapter), G3/8" G1/2"
- Reducing Adapter (thread adapter), G3/8" G1/4"
- Diffusion coil (for measurements in atmospheric pressure)

![](_page_30_Figure_9.jpeg)

0510-034

<span id="page-30-1"></span>**Figure 17 Default Assembly of DSC74C**

where

- 1 = Gas goes in. The coil can also be used here.
- $2 =$  Gas comes out
- $3 = \text{Coil}$
- $4 =$  Valve

![](_page_31_Figure_1.jpeg)

<span id="page-31-0"></span>**Figure 18 Alternative Assembly of DSC74C (for Tight Spaces)**

where

- $1 =$  Gas comes out<br>  $2 =$  Coil
- $2 = \text{Coil}$ <br> $3 = \text{Three}$
- $3 =$  Thread, max. size 7 mm<br> $4 =$  Gas goes in
- $4 = \text{Gas goes in}$ <br>  $5 = \text{Value}$
- = Valve

The thread size cannot exceed 7 mm. Use the provided adapter to avoid damage to the transmitter.

<span id="page-32-0"></span>The transmitter can be installed directly in the measured gas through DM240FA duct installation flange. When the transmitter is installed directly on the process wall or pipe, note that a closing valve may be needed on both sides of the installed transmitter so that the transmitter can be removed from the process for calibration or maintenance.

![](_page_32_Figure_3.jpeg)

<span id="page-32-1"></span>![](_page_32_Figure_4.jpeg)

where

- $1 =$  Measured gas<br> $2 =$  DPT146 trans
	- = DPT146 transmitter
- $3 = DM240FA$  flange (thread G1/2" ISO)
- 4 = Recommended additional hole (plugged) for dewpoint field check reference measurement probe (for example, Vaisala DMP74B)

# <span id="page-33-1"></span><span id="page-33-0"></span>CHAPTER 5 **OPERATION**

This chapter contains information that is needed to operate the DPT146.

# <span id="page-33-2"></span>**Transmitter Start-Up**

When the transmitter is connected to power supply, there is a delay of five seconds as the transmitter starts up. After the start-up is complete, the measurement data is available from the analog outputs or serial line.

For a description of how the diagnostic functions of the sensor affect the availability of live measurement at start-up, see section [DPT146 Startup](#page-21-0)  [Sequence](#page-21-0) on page [20.](#page-21-0)

If serial line output is used, note that the transmitter will behave according to the configured serial mode:

- In STOP mode, the transmitter outputs the transmitter model and software version. This is the default mode.
- In RUN mode, a measurement output starts immediately.
- In POLL mode, the transmitter does not output anything after powerup.
- In MODBUS mode, the transmitter does not output anything after power-up.

For a description of the modes, see section [Set Serial Line Operating](#page-48-2)  [Mode](#page-48-2) on page [47.](#page-48-2)

## <span id="page-34-1"></span><span id="page-34-0"></span>**Serial Communication**

### **Connecting to the Serial Interface**

DPT146 can be connected to a PC using the RS-485 line on Port II. It is recommended that you use the USB service cable (Vaisala order code 219690) for the connection, since the cable also provides the operating power from the USB port.

If you have not used the USB service cable before, install the driver that came with the cable. Refer to section [Installing the Driver for the USB](#page-34-2)  [Service Cable](#page-34-2) [below](#page-34-2) for detailed instructions.

#### <span id="page-34-2"></span>**Installing the Driver for the USB Service Cable**

Before taking the USB service cable into use, you must install the provided USB driver on your PC. When installing the driver, you must acknowledge any security prompts that may appear. The driver is compatible with Windows 2000, Windows XP, Windows Server 2003, and Windows Vista.

- 1. Check that the USB service cable is not connected. Disconnect the cable if you have already connected it.
- 2. Insert the media that came with the cable, or download the driver from www.vaisala.com.
- 3. Execute the USB driver installation program (setup.exe), and accept the installation defaults. The installation of the driver may take several minutes.
- 4. After the driver has been installed, connect the USB service cable to a USB port on your PC. Windows will detect the new device, and use the driver automatically.
- 5. The installation has reserved a COM port for the cable. Verify the port number, and the status of the cable, using the **Vaisala USB Instrument Finder** program that has been installed in the Windows Start menu.

Windows will recognize each individual cable as a different device, and reserve a new COM port. Remember to use the correct port in the settings of your terminal program.

There is no reason to uninstall the driver for normal use. However, if you wish to remove the driver files and all Vaisala USB cable devices, you can do so by uninstalling the entry for **Vaisala USB Instrument Driver** from the **Add or Remove Programs** (**Programs and Features** in Windows Vista, or later) in the Windows Control Panel.

## <span id="page-35-0"></span>**Terminal Application Settings**

The serial interface settings of the DPT146 RS-485 line are presented in [Table 5](#page-35-1) [below.](#page-35-1)

<span id="page-35-1"></span>

| <b>Property</b> | <b>Description / Value</b> |
|-----------------|----------------------------|
| Baud rate       | 19200                      |
| Parity          | None                       |
| Data bits       | 8                          |
| Stop bits       |                            |
| Flow control    | None                       |

**Table 5 Default Serial Interface Settings**

The steps below describe how to connect to the DPT146 using the PuTTY terminal application for Windows (available for download at [www.vaisala.com\)](http://www.vaisala.com/) and a USB serial interface cable:

- 1. Connect the USB serial interface cable between your PC and the RS-485 port of the DPT146 (port II).
- 2. Start the PuTTY application.
- 3. Select the **Serial** settings category, and check that the correct COM port is selected in the **Serial line to connect to** field.

Note: You can check which port the USB cable is using with the **Vaisala USB Instrument Finder program** that has been installed in the Windows Start menu.

- 4. Check that the other serial settings are correct for your connection, and change if necessary. **Flow control** should be set to **None** unless you have a reason to change it.
- 5. Click the **Open** button to open the connection window and start using the serial line.

Note: If PuTTY is unable to open the serial port you selected, it will show you an error message instead. If this happens, restart PuTTY and check the settings.

6. You may need to adjust the **Local echo** setting in the **Terminal** category to see what you are typing on the serial line. To access the configuration screen while a session is running, click the right mouse button over the session window, and select **Change Settings...** from the pop-up menu.

If the DPT146 is in Modbus mode, to access the serial port command interface, follow the procedure in [Accessing Serial Port Command](#page-52-2)  [Interface from Modbus Mode](#page-52-2) [on page 51.](#page-52-2)

![](_page_36_Picture_25.jpeg)

<span id="page-36-0"></span>**Figure 20 PuTTY Terminal Application**

# <span id="page-37-0"></span>**List of Serial Commands**

All commands can be issued either in uppercase or lowercase. In the command examples, the keyboard input by the user is in **bold** type.

The notation <cr> refers to pressing the carriage return (**Enter**) key on your computer keyboard. Enter a <cr> to clear the command buffer before starting to enter commands.

| Command                | <b>Description</b>                               |  |
|------------------------|--------------------------------------------------|--|
| ?                      | Show device information                          |  |
| ??                     | Show device information (overrides poll mode)    |  |
| ADDR [0  255]          | Show or set transmitter address                  |  |
| AERR                   | Set analog output error level                    |  |
| <b>AMODE</b>           | Set analog output mode                           |  |
| <b>AOVER [ON/OFF]</b>  | Allow analog outputs to exceed their range 10%   |  |
| ASEL                   | Set analog output parameters and scaling         |  |
| <b>ATEST</b>           | Test analog outputs                              |  |
| <b>CLOSE</b>           | Close the temporary connection and return the    |  |
|                        | device to POLL mode                              |  |
| <b>ERRS</b>            | Display the currently active errors              |  |
| FORM [modifier string] | Set output format                                |  |
| <b>FRESTORE</b>        | Restore factory settings                         |  |
| <b>HELP</b>            | Show list of currently available serial commands |  |
| INTV [0  255 S/MIN/H]  | Set the continuous output interval (for RUN mode |  |
|                        | and R command)                                   |  |
| OPEN [0  255]          | Open a line to transmitter at defined address    |  |
| R                      | Start the continuous outputting                  |  |
| <b>RESET</b>           | Reset the transmitter                            |  |
| S                      | Stop the continuous outputting                   |  |
| SDELAY [0  255]        | Set response sending delay                       |  |
| SEND [0  255]          | Output readings once (specify address for        |  |
|                        | transmitters in POLL mode)                       |  |
| SERI [baud p d s]      | Show or set the serial interface settings        |  |
| SMODE [mode]           | Show or set startup serial mode:                 |  |
|                        | RUN, STOP, POLL, or MODBUS                       |  |
| <b>SNUM</b>            | Display transmitter serial number                |  |
| <b>TIME</b>            | Show transmitter uptime                          |  |
| UNIT [m/n]             | Select metric or non-metric units                |  |
| <b>VERS</b>            | Show transmitter firmware version                |  |

<span id="page-37-1"></span>**Table 6 List of Serial Commands**

# <span id="page-38-1"></span><span id="page-38-0"></span>**Device Information**

### **Show Device Information**

The **?** command outputs a listing of device information.

?  $<r>$ 

Command **??** is a similar command that is designed to be used if the transmitter is in POLL mode but its address is unknown. The transmitter will respond to the **??** command even while in POLL mode. Do not use the **??** command if you have more than one transmitter on an RS-485 line.

Example:

```
?
DPT146 1.0.23
Serial number : F4040027
Batch number : F3420010
Module number : F3410011
Sensor number : F1610003
Cal. date : 20110907<br>Cal. info : Vaisala/
Cal. info : Vaisala/HEL<br>Time : 05:11:35
               : 05:11:35<br>STOP:
Serial mode : STOP
Baud P D S : 19200 N 8 1
Output interval: 5 S<br>Serial delay : 10
Serial delay : 10<br>Address : 0
Address : 0
Ch1 output : 4 ... 20 mA
Ch2 output : 0 \ldots 5 VCh1 error out : 0.000 mA<br>Ch2 error out : 1.000 V
Ch2 error out : 1.000 V<br>Ch1 P lo : 0.00 bara
Ch1 P lo : 0.00 bara<br>Ch1 P hi : 10.00 bara
Ch1 P hi : 10.00 bara
Ch2 Tdf lo : -60.00 'C
Ch2 Tdf hi : 00.00 °C
```
### <span id="page-39-0"></span>**Show Currently Active Errors**

Use the **ERRS** command to display the currently active transmitter error messages. Possible errors and their causes are listed in [Table 12](#page-60-2) on page [59.](#page-60-2)

#### **ERRS**<cr>

Example:

**errs** No errors

Example (one active error, caused by physical damage to the sensor):

**errs** T MEAS error

### <span id="page-39-1"></span>**Show Command List**

Use the **HELP** command to list serial commands:

#### **HELP**<cr>

Example:

**help** ADDR AERR AMODE AOVER ASEL ATEST CLOSE ERRS FORM FRESTORE INTV OPEN R RESET SDELAY SEND SERI SMODE SNUM TIME UNIT VERS

### <span id="page-40-0"></span>**Show Firmware Version**

**VERS**<cr>

Example:

**vers** DPT146 1.0.23

### <span id="page-40-1"></span>**Show Serial Number**

**SNUM**<cr>

Example:

```
snum
Serial number : F4040027
```
# <span id="page-40-3"></span><span id="page-40-2"></span>**Configuring Analog Output**

### **Set Analog Output Mode**

Use the **AMODE** command to change the analog output mode:

**AMODE [***c1 c2*]<cr>

where

 $c1 =$  Channel 1 analog output mode. Available options are:

- $1 = 0$  ... 20 mA  $2 = 4$  ... 20 mA  $4 = 0 \dots 5$  V  $5 = 0$  ... 10 V
- $c2 =$  Channel 2 analog output mode. Available options are the same as for channel 1.

Example:

**amode 2 5** Ch1 output : 4 ... 20 mA Ch2 output : 0 ... 10 V

### <span id="page-41-0"></span>**Set Analog Output Parameters and Scaling**

Use the **ASEL** command to show or set the output parameters and the scalings of the analog output.

**ASEL** [*ch1*] [*ch2*]<cr>

where

- $ch1 =$  Parameter that is output on analog channel 1. Available parameters are TDF, TDFA, H2O, and P.
- $ch2 =$  Parameter that is output on analog channel 2. Available parameters the same as for channel 1.

Example (show current settings):

![](_page_41_Picture_184.jpeg)

Example (change output parameters to TDFA and H2O and set scaling):

![](_page_41_Picture_185.jpeg)

![](_page_41_Picture_186.jpeg)

### <span id="page-41-1"></span>**Set Analog Output Error Notification**

If the transmitter is malfunctioning, the analog output is set to a specified level. This overrides the normal measurement output of the channel. The default level is 0 mA or 0V, according to the output type. You can set the level using the **AERR** command.

#### **AERR** [*ch1*] [*ch2*]<cr>

where

ch1 = Error level for analog channel 1. ch2 = Error level for analog channel 2.

Example (show current settings):

**aerr** Ch1 error out : 0.000 mA ?<br>Ch2 error out : 0.000 V ? Ch2 error out :

Example (set channel 1 error level to 20 mA, channel 2 to 10 V):

**aerr 20 10** Ch1 error out : 20.000 mA<br>Ch2 error out : 10.000 V Ch2 error out :

<span id="page-42-0"></span>**NOTE** The error output value is displayed only when there are minor electrical faults such as a sensor damage. When there is a severe device malfunction, the error output value is not necessarily shown.

### **Extend Analog Output Range**

Use the **AOVER** command to allow the analog output channels to exceed their specified range by 10%. The scaling of the parameter remains as before; the extra range is used for additional measurement range in the high end of the scale.

**AOVER** [*ON/OFF*]<cr>

Example:

**aover on** AOVER : ON

The following example illustrates how the analog output is affected. Channel 1 outputs  $T_d$  with voltage output 0 ... 5 V (-80 ... -30 °C). After giving the **AOVER ON** command, the range is 0 … 5.5 V (-80  $\ldots$  -25 °C). Note that the -30 °C T<sub>d</sub> point is still at 5 V.

### <span id="page-43-0"></span>**Test Analog Output**

The operation of the analog outputs can be tested with the **ATEST** command by forcing the outputs to given values which can then be measured with a calibrated multimeter. After testing the outputs, give the **ATEST** command again to exit the test mode.

**ATEST** [*ch1*] [*ch2*]<cr>

where

 $ch1 =$  Analog output value for channel 1.

ch2 = Analog output value for channel 2.

The command output shows the test value of the analog output as well as diagnostic information that may be useful to Vaisala Service if there is a problem with the analog outputs.

Example (enabling analog output test mode, set level to 0 for both channels):

**atest 0 0**  $0.000$  81<br>0.000 79  $0.000$ 

Example (disabling analog output test mode, resuming normal output):

**atest**

### <span id="page-43-2"></span><span id="page-43-1"></span>**Serial Line Output Commands**

### **Start Measurement Output**

Use the **R** command to start the continuous outputting of measurement values as an ASCII text string to the serial line. The format of the measurement message is set with the **FORM** command.

 $R < c r >$ 

Example (measurement message in default format):

```
r
Tdf= 12.5 'C P= 0.990 bara T= 24.4 'C H2O= 15489 ppm 
Tdfatm= 13.5 'C
Tdf= 12.5 'C P= 0.990 bara T= 24.4 'C H2O= 15488 ppm 
Tdfatm= 13.5 'C
Tdf= 12.5 'C P= 0.990 bara T= 24.4 'C H2O= 15502 ppm 
Tdfatm= 13.5 'C
...
```
Outputting the results continues in intervals issued with the command **INTV**. You can stop the output by pressing the **Esc** key, or with the command **S**. Since the interface is half-duplex, you must enter the commands when the transmitter is not outputting.

### <span id="page-44-0"></span>**Stop Measurement Output**

You can stop the measurement output by pressing **ESC**, or with the **S** command:

**S**<cr>

### <span id="page-44-1"></span>**Set Output Interval**

Use the **INTV** command to change the output interval of the automatically repeating measurement messages. The measurement messages are repeated in the RUN mode, or after the **R** command has been given.

```
INTV [n \, xxx] \leq cr
```
where

![](_page_44_Picture_138.jpeg)

The shortest output interval (with  $n = 0$ ) outputs the measurement messages as quickly as the transmitter's internal measurement cycle produces them, without additional delay.

Example:

```
intv 1 min
Output interval: 1 MIN
```
## <span id="page-45-0"></span>**Output a Reading Once**

Use the **SEND** command to output a single measurement message. The output message is sent in the format that has been set using the **FORM** command.

**SEND** [*address*]<cr>

where

address = Address of the transmitter, range 0 ... 255.

Specifying the address is only necessary if the target transmitter is in POLL mode, and has not been accessed with the **OPEN** command.

Example:

**send**

Tdf= 12.5 'C P= 0.991 bara T= 24.4 'C H2O= 15504 ppm Tdfatm= 13.5 'C

## <span id="page-46-1"></span><span id="page-46-0"></span>**Configuring Measurement Parameters**

### **Set Measurement Output Format**

Use the serial line command **FORM** to change the measurement message sent by the transmitter. You can freely define the output message to include the desired parameters, formatting options, text strings, and additional fields.

**FORM** [*modifier string*]<cr>

where

![](_page_46_Picture_179.jpeg)

You can return to the default format using the "**FORM /**" command.

Example of default output (continuous output from RUN mode):

```
Tdf= 12.5 'C P= 0.949 bara T= 24.4 'C H2O= 15506 ppm 
Tdfatm= 13.5 'C
Tdf= 12.5 'C P= 0.949 bara T= 24.4 'C H2O= 15500 ppm 
Tdfatm= 13.5 'C
...
```
Command to set output format as Tdf and P with Modulus-256 checksum:

form  $3.1$  "Tdf=" Tdf U3  $3.3$  "P=" P " " U4 " " CS2 \r \n

Output example:

Tdf= 12.5'C P= 0.949 bara 72 Tdf= 12.5'C P= 0.950 bara 6A ...

Command to set output format as Tdf and P, with **start of text** (ASCII character 002) and **end of text** (003) ASCII codes, and without line feed and carriage return at the end:

form #002 3.1 "Tdf=" Tdf U3 3.3 "P=" P " " U4 #003

Output example (ASCII codes not visible here):

```
Tdf= 11.6'C P= 0.952 baraTdf= 11.6'C P= 0.951 baraTdf= 
11.6'C P= 0.951 baraTdf= 11.6'C P= 0.950 baraTdf= 12.5'C
...
```
<span id="page-47-0"></span>![](_page_47_Picture_183.jpeg)

#### **Table 7 FORM Command Parameters**

<span id="page-47-1"></span>**Table 8 FORM Command Modifiers**

| <b>Modifier</b> | <b>Description</b>                                       |  |  |
|-----------------|----------------------------------------------------------|--|--|
| X.V             | Length modifier (number of digits and decimal places)    |  |  |
| #t              | <b>Tabulator</b>                                         |  |  |
| #r              | Carriage-return                                          |  |  |
| #n              | Line feed                                                |  |  |
| ,,,,            | String constant, length 1  15 characters                 |  |  |
| $#$ $xx$        | ASCII code value (decimal) of a special character;       |  |  |
|                 | for example, #027 for ESC                                |  |  |
| <b>ADDR</b>     | Transmitter address (0  255)                             |  |  |
| <b>ERR</b>      | Currently active transmitter errors in a four bit field: |  |  |
|                 | bit0bit1bit2bit3bit4                                     |  |  |
|                 |                                                          |  |  |
|                 | bit0 T MEAS error                                        |  |  |
|                 | bit1 P out of range error                                |  |  |
|                 | bit2 Fmeas error                                         |  |  |
|                 | bit3 Flash csum error                                    |  |  |
| SN              | Transmitter serial number                                |  |  |
| <b>TIME</b>     | Time since transmitter was started or reset              |  |  |
| Ux              | Shows the name of the measurement unit using "x" number  |  |  |
|                 | of characters. For example, U3 shows the name of the     |  |  |
|                 | measurement unit with three characters                   |  |  |
| CS <sub>2</sub> | Modulus-256 checksum of message sent so far, ASCII       |  |  |
|                 | encoded hexadecimal notation                             |  |  |
| CS4             | Modulus-65536 checksum of message sent so far, ASCII     |  |  |
|                 | encoded hexadecimal notation                             |  |  |
| <b>CSX</b>      | NMEA xor-checksum of message sent so far, ASCII encoded  |  |  |
|                 | hexadecimal notation                                     |  |  |

### <span id="page-48-0"></span>**Select Unit**

Use the **UNIT** command to select metric or non-metric output units.

**UNIT**  $[x] < c$ r>

where

 $x =$  Selects the unit type to output: m = metric units, for example, Celsius n = nonmetric units, for example, Fahrenheit

Example:

```
unit m
        : Metric
```
# <span id="page-48-2"></span><span id="page-48-1"></span>**Configuring Serial Line Operation**

### **Set Serial Line Operating Mode**

Use the **SMODE** command to set the start-up operating mode of the serial line.

**SMODE** [*mode*]<cr>

where

mode = STOP, RUN, POLL, or MODBUS.

| Mode          | <b>Measurement Output</b>                                      | <b>Available Commands</b>                                                                                                    |
|---------------|----------------------------------------------------------------|----------------------------------------------------------------------------------------------------|
| <b>STOP</b>   | Only with the <b>SEND</b> command.                             | All (default mode).                                                                                                    |
| <b>RUN</b>    | Automatic output.                                              | Only command S.                                                                                                    |
| <b>POLL</b>   | Only with the <b>SEND</b> [addr]<br>command.                   | SEND [addr] and OPEN [addr].<br>Other commands available after<br>opening a line to the transmitter<br>using the OPEN command.<br>Use with RS-485 buses where<br>multiple transmitters can share<br>the same line. |
| <b>MODBUS</b> | Must be read from the<br>transmitter using Modbus<br>protocol. | Modbus protocol only; see<br>Appendix A, Modbus Reference<br>on page 66.                                                                                                    |

<span id="page-48-3"></span>**Table 9 Selection of Output Modes**

If the Modbus mode is activated, serial port commands cannot be used with the device. To access the serial port command interface, follow the procedure in [Accessing Serial Port Command Interface from Modbus](#page-52-2)  [Mode](#page-52-2) [on page 51.](#page-52-2)

Selected output mode will be activated at next reset or power up.

Example:

**smode poll** Serial mode : POLL

### <span id="page-49-0"></span>**Set Serial Line Settings**

Use the **SERI** command to set the serial line settings. The new settings will be taken into use when the transmitter is reset or powered up.

Note that changing the serial line settings will slightly alter how the transmitter works with the MI70 indicator. If you are not using the default settings of 19200 N 8 1, you will have to power off the MI70 before it can find the transmitter (you will not be able to connect it onthe-fly).

When using the Modbus protocol, the baud rate must be 9600 or higher.

#### **SERI** [*b p d s*]<cr>

where

```
b = baud rate (300, 600, 1200, 2400, 4800, 9600, or 19200)
p = parity (n = none, e = even, o = odd)
d = data bits (7 or 8)
s = stop bits (1 or 2)
```
Example:

**seri 9600 e 7 1**<br>Baud P D S : : 9600 E 7 1

## <span id="page-49-1"></span>**Set Transmitter Address**

To operate in the POLL mode, the transmitter must have an address. If multiple transmitters share the same serial line, each transmitter must have a different address.

For a description of the serial interface modes, see section [Set Serial Line](#page-48-2)  [Operating Mode](#page-48-2) on page [47.](#page-48-2)

**ADDR** [*address*]<cr>

where

address = Transmitter address, range 0 ... 255.

Example:

**addr** Address : 0 ?

### <span id="page-50-0"></span>**Set Serial Line Response Time**

With the **SDELAY** command you can set delay (response time) of the serial line, or view the currently set delay value. Increasing the value by one increases the delay by 4 milliseconds. For example, the default value is 10 which equals a  $~40$  ms answer delay.

**SDELAY** [*delay*]<cr>

where

delay = Serial line delay, range  $0 \ldots 255$ .

Example:

**sdelay 20** Serial delay : 20

## <span id="page-50-2"></span><span id="page-50-1"></span>**Other Commands**

### **Opening the Transmitter in POLL Mode**

Use the **OPEN** command to connect to a transmitter that is in POLL mode.

**OPEN** [*address*]<cr>

where

address = Transmitter address, range 0 ... 255.

Example (target transmitter in POLL mode, with address 5):

**open 5** 5 line opened for operator commands

### <span id="page-51-0"></span>**Closing the Connection to a Transmitter in POLL Mode**

The **CLOSE** command closes the connection to a transmitter.

**CLOSE**<cr>

Example:

**close** line closed

### <span id="page-51-1"></span>**Show Transmitter Uptime**

Use the **TIME** command to show how long the transmitter has been operating since it was last reset or powered up.

#### **TIME**<cr>

Example:

**time**  $: 03:14:10$ 

### <span id="page-51-2"></span>**Reset Transmitter**

Use the **RESET** command to reset the transmitter.

#### **RESET<cr>**

When the **RESET** command is given, the transmitter will restart as if it had just been powered on. All transmitter settings are retained. The serial line mode of the transmitter will be set to the mode that was set using the **SMODE** command.

### <span id="page-51-3"></span>**Restore Factory Settings**

Use the **FRESTORE** command to restore the factory settings to the transmitter. All user settings will be lost.

#### **FRESTORE**<cr>

## <span id="page-52-1"></span><span id="page-52-0"></span>**Modbus Communication**

### **Addressing with Modbus Protocol**

The Modbus variant used in DPT146 communication is Modbus RTU. An example of Modbus addressing is shown below.

![](_page_52_Picture_195.jpeg)

For a list of available Modbus registers, see [Appendix A](#page-67-0) [Modbus](#page-67-1)  [Reference](#page-67-1) on page [66.](#page-67-1)

### <span id="page-52-2"></span>**Accessing Serial Port Command Interface from Modbus Mode**

You cannot change configuration settings (other than Modbus address) while the device is in the Modbus mode. To use the configuration commands on a Modbus-enabled device:

- 1. Connect the USB service cable to the PC and install the driver, if necessary.
- 2. Open the terminal program and open a connection to the corresponding COM port using settings 19200, 8, N, 1, no flow control.
- 3. Plug the service cable to the connector II of the instrument.
- 4. In less than five seconds, send a hash character  $(*)$  and carriage return (Enter) to the device using the terminal program. The device is now ready for configuration commands. The Modbus mode is restored on next power-up unless Modbus is disabled with command **SMODE**.

For example, if you want to deactivate the Modbus mode on a DPT146 device, follow the procedure above and deactivate the Modbus mode with command **SMODE STOP**. On subsequent power-ups, the serial command interface will be activated.

### <span id="page-53-0"></span>**Configuration Commands Related to Modbus**

In addition to enabling the Modbus protocol in the device, Modbus over RS-485 needs the following software settings: serial bit rate, parity, number of stop bits, and Modbus device address.Use the service commands listed in [Table 10](#page-53-1) [below](#page-53-1) to configure the Modbus RTU using the USB service cable.

| <b>Service Command</b> | <b>Description</b>                                         |  |
|------------------------|------------------------------------------------------------|--|
| <b>SMODE MODBUS</b>    | Enable Modbus communication protocol                       |  |
|                        |                                                            |  |
|                        | See section Set Serial Line Operating Mode on page<br>47.  |  |
| SERIbp8s               | Change baud rate and parity                                |  |
|                        | $b =$ baud rate (minimum 9600 when using Modbus)           |  |
|                        | $p =$ parity (E, N, or O)                                  |  |
|                        | 8 = number of data bits must be 8                          |  |
|                        | $s =$ number of stop bits (2 if parity is N, 1 otherwise*) |  |
|                        |                                                            |  |
|                        | See section Set Serial Line Settings on page 48.           |  |
| ADDR a                 | Set Modbus address                                         |  |
|                        | $a = new address (0255)$ **                                |  |
|                        |                                                            |  |
|                        | See section Set Transmitter Address on page 48.            |  |
| <b>SDELAY d</b>        | Add extra Modbus response delay***                         |  |
|                        | $d =$ new delay in units of 1/250 seconds (0255)           |  |
|                        |                                                            |  |
|                        | See section Set Serial Line Response Time on page 49.      |  |

<span id="page-53-1"></span>**Table 10 Configuration commands for Modbus RTU**

\* Modbus specification defines that two stop bits must be used if parity is N.

\*\* Setting address to zero switches the instrument offline from the Modbus bus. Addresses 248 … 255 are not supported by the Modbus standard but DPT146 works with them.

\*\*\* Extra response delay can be used, for example, to avoid problems caused by direction-switching delays in bus converters.

**NOTE** The instrument must be switched off and on before the configuration changes made with the service cable take effect.

# <span id="page-54-1"></span><span id="page-54-0"></span>CHAPTER 6 **MAINTENANCE**

<span id="page-54-5"></span>This chapter provides information that is needed in basic maintenance of the DPT146.

## <span id="page-54-3"></span><span id="page-54-2"></span>**Periodic Maintenance**

## **Cleaning**

The body of the transmitter can be cleaned by wiping with a moistened lint-free cloth. Do not immerse the transmitter in liquid, and do not use cleaning agents or solvents.

# **Changing the Filter**

Replace the filter if it is contaminated. New filters and related accessories are available from Vaisala; see section [Spare Parts and Accessories](#page-65-0) on page [64.](#page-65-0)

<span id="page-54-4"></span>![](_page_54_Picture_107.jpeg)

![](_page_54_Picture_108.jpeg)

When replacing the filter, handle the filter from the top of the filter body. Inspect the sealing ring for damage (used with ISO and UNF threads only), and replace it if necessary.

<span id="page-55-0"></span>![](_page_55_Figure_1.jpeg)

<span id="page-55-1"></span>**Figure 22 Filter Structure**

where

- $1 =$  Sealing ring (use with UNF and ISO threads only)<br>  $2 =$  MPS1 multiparameter sensor
- = MPS1 multiparameter sensor
- 3 = Stainless steel mesh filter (turn from top of the filter)

Replace the filter as follows:

- 1. Grip the old filter from the top of the filter body using an 11 mm socket wrench. Turn the filter counterclockwise until it is loose.
- 2. Pull the filter straight out carefully **do not damage the sensor**.
- 3. Take the new filter, and insert it to the filter thread.
- 4. Tighten the new filter by turning it clockwise with the 11 mm socket wrench. Tighten to 5 Nm.

### <span id="page-56-0"></span>**Calibration and Adjustment**

DPT146 is fully calibrated as shipped from factory. The recommended calibration interval is two years. If there is a reason to believe that the device is not within the accuracy specifications, you can perform a field check using the DM70 hand-held dewpoint meter, or an MI70 indicator with another DPT146.

If the field check indicates that the DPT146 is not within its accuracy specifications, contact a Vaisala Service Center or your local Vaisala representative to have the DPT146 adjusted.

## <span id="page-56-1"></span>**Field Check Using an MI70 Indicator**

Vaisala recommends the following equipment for field checking:

- A fully charged MI70 indicator (the measurement display that is included in the DM70 package)
- A calibrated reference probe that is suitable for the intended measurement environment and dewpoint range. The DMP74B probe is recommended for checking the dewpoint and temperature measurement accuracy. For checking all parameters, you can use another DPT146 transmitter as a reference.
- You also need a connection cable (Vaisala order code: 219980) to connect the DPT146 to the MI70 indicator. If you have two DPT146 transmitters, you need two cables.

#### **NOTE** In the procedure below, the readings of the transmitter and the reference probe are checked simultaneously. You can also check the reference probe and the DPT146 separately if they cannot be connected at the same time.

Perform the check as follows:

- 1. Place the reference probe and the DPT146 in the reference environment.
- 2. Connect the reference probe and the DPT146 to the MI70 indicator:
	- Reference probe to Port I
	- DPT146 to Port II
- 3. Turn on the MI70 indicator.
- 4. Check and adjust the environment settings if prompted. Refer to the DM70 User's Guide for the settings of the DMP74B probe.

5. Disable the **Auto power off** function of the MI70 indicator to prevent the indicator from powering off in the middle of the check. Check the setting in the **Settings** - **User Interface** menu, and change if necessary.

6. The MI70 can display three parameters at one time. To compare the readings of the DPT146 and the reference probe, select the desired parameter from the **Display** – **Quantities and Units** menu of the MI70. Select the same parameter from port I and II, and the delta parameter that shows the difference between the two. For example,  $\Delta T_{\text{d}}/f$  shows the difference in dewpoint between the two probes.

![](_page_57_Figure_3.jpeg)

.<br>1108-039

#### <span id="page-57-0"></span>**Figure 23 Comparing Dewpoint Readings on MI70**

- 7. After the measurement has stabilized, check the difference between the readings. It will give you an indication of the approximate drift of the DPT146 and its need for calibration. The difference between the readings should be no greater than the combined measurement uncertainty of the DPT146 and the reference probe.
- 8. Write down the results and repeat the comparison for each parameter you want to check.
- 9. If adjustment is required, contact a Vaisala Service Center or your local Vaisala representative to have the DPT146 adjusted.

![](_page_57_Picture_169.jpeg)

# <span id="page-58-0"></span>**Repair Maintenance**

There are no user serviceable parts inside the transmitter. If there is a problem with your transmitter that you are unable to solve yourself or with the help of the Vaisala Helpdesk, contact a Vaisala Service Center to have the transmitter repaired.

For troubleshooting instructions and Vaisala contact information, see [Chapter 7,](#page-59-0) [Troubleshooting,](#page-59-1) on page [58.](#page-59-1)

# <span id="page-59-1"></span><span id="page-59-0"></span>CHAPTER 7 **TROUBLESHOOTING**

This chapter describes common problems, their probable causes and remedies, and provides contact information for technical support.

# <span id="page-59-2"></span>**Solving Typical Problems**

Some problems can be solved by simply resetting the transmitter. You can reset the transmitter by disconnecting the power or issuing the **RESET** command using the service port.

If resetting does not help, and if the problem is related to transmitter software or settings, you can restore the factory configuration of the transmitter by issuing the **FRESTORE** command. If you are unable to solve your problem with the transmitter, contact Vaisala technical support. See section [Technical Support](#page-61-0) on page [60.](#page-61-0)

<span id="page-59-3"></span>

| <b>Problem</b>                                                             | <b>Possible Causes and Solutions</b>                                                                                                    |
|----------------------------------------------------------------------------|----------------------------------------------------------------------------------------------------|
| Transmitter outputs stars<br>on serial line instead of<br>measurement data | Possible causes: damaged sensor, incorrect<br>supply voltage, and unsuitable measurement<br>environment.                                                              |
|                                                                            | Power cycle or reset the transmitter, and see<br>if the problem continues. Check the active<br>errors using the ERRS command. Check the<br>power supply.              |
| Unable to access transmitter on<br>the RS-485 line.                        | Possible causes: Incorrect wiring, unknown<br>serial settings, transmitter in POLL mode<br>with unknown address.                                                      |
|                                                                            | Check wiring. Try connecting as instructed in<br>section Unknown Serial Settings on page 59.<br>Issue the ?? command to make the<br>transmitter respond in POLL mode. |
| Analog output seems to be<br>stuck, the measurement is not<br>changing.    | Possible causes: Sensor diagnostics in<br>progress (autocal or purge), malfunction<br>error active.                                                                   |
|                                                                            | Check the active errors using the <b>ERRS</b><br>command. Wait for the diagnostics to<br>complete.                                                                    |

**Table 11 Troubleshooting Table**

### <span id="page-60-2"></span><span id="page-60-0"></span>**Error Messages**

The transmitter has error codes that can be displayed on the serial line using the **ERRS** command. See section [Show Currently Active Errors](#page-39-0) on page [38.](#page-39-0)

**Table 12 Error Messages**

| <b>Error Message</b>            | <b>Possible Cause and Solution</b>       |
|---------------------------------|------------------------------------------|
| T MEAS error                    | MPS1 sensor damaged or missing.          |
| F meas error                    | Contact a Vaisala Service Center.        |
| Voltage error                   | Supply voltage out of range.             |
| Voltage too low error           | Check and correct.                       |
| Voltage too low for mA output   |                                          |
| Voltage is too low for V output |                                          |
| Program flash check sum error   | Internal transmitter error. If the error |
| Parameter flash check sum error | remains after a reset and restoring the  |
| <b>INFOA check sum error</b>    | factory settings, contact a Vaisala      |
| SCOEFS check sum error          | Service Center.                          |
| <b>CURRENT</b> check sum error  |                                          |

## <span id="page-60-1"></span>**Unknown Serial Settings**

If you are not sure what the current serial settings of your transmitter are, follow the steps below to connect to the transmitter. This procedure assumes you have the USB service cable available.

For more information on the USB service cable and the PuTTY terminal application, see section [Serial Communication](#page-34-0) on page [33.](#page-34-0)

- 1. Connect the USB service cable to your PC, but do not connect it to the transmitter yet.
- 2. Start a terminal application and open a terminal session using the default serial settings of 19200 8 N 1.
- 3. Plug the USB service cable into the transmitter, and immediately send the hash character  $#$  to the serial line:

#

- 4. The normal startup of the transmitter is now interrupted, and the transmitter is available for commands with the default serial settings.
- 5. You can now check the transmitter's information by issuing the **?** command:

?

The transmitter's currently stored serial settings are visible on the line marked **Baud P D S**.

# <span id="page-61-0"></span>**Technical Support**

For technical questions, contact the Vaisala technical support by e-mail at [helpdesk@vaisala.com.](mailto:helpdesk@vaisala.com) Provide at least the following supporting information:

- Name and model of the product in question
- Serial number of the product
- Name and location of the installation site
- Name and contact information of a technically competent person who can provide further information on the problem.

### <span id="page-61-1"></span>**Product Returns**

If the product must be returned for service, see [www.vaisala.com/returns.](http://www.vaisala.com/returns)

It is important to protect the product from damage during the return shipment:

- Put the yellow transport protection cap on the sensor head, if available.
- Pack the product in the original product package.
- If the original package is not available, wrap at least 2 cm of protective material around each individual product, for instance, bubble wrap or plastic foam.

For contact information of Vaisala Service Centers, see [www.vaisala.com/services/servicecenters.](http://www.vaisala.com/services/servicecenters)

# <span id="page-62-1"></span><span id="page-62-0"></span>CHAPTER 8 **TECHNICAL DATA**

This chapter provides the technical data of the DPT146.

# <span id="page-62-3"></span><span id="page-62-2"></span>**Specifications**

#### **Table 13 Measured Parameters**

![](_page_62_Picture_203.jpeg)

#### <span id="page-62-4"></span>**Table 14 Calculated Parameters**

![](_page_62_Picture_204.jpeg)

#### **Table 15 Performance**

<span id="page-62-5"></span>![](_page_62_Picture_205.jpeg)

![](_page_63_Figure_1.jpeg)

#### <span id="page-63-0"></span>**Figure 24 DPT146 Dewpoint Measurement Accuracy**

<span id="page-63-1"></span>**Table 16 Operating Environment**

| <b>Property</b>                      | <b>Description / Value</b>        |
|--------------------------------------|-----------------------------------|
| Operating temperature of electronics | $-40$ +60 °C (-40  +140 °F)       |
| Pressure                             | $050$ bar $(0725$ psi)            |
| Relative humidity                    | $0100\%$                          |
| Measured gases                       | Air/non-corrosive gases           |
| Sample flow rate                     | No effect on measurement accuracy |

#### <span id="page-63-2"></span>**Table 17 Outputs**

![](_page_63_Picture_231.jpeg)

![](_page_64_Picture_154.jpeg)

#### <span id="page-64-0"></span>**Table 18 General**

# <span id="page-65-1"></span><span id="page-65-0"></span>**Spare Parts and Accessories**

![](_page_65_Picture_154.jpeg)

![](_page_65_Picture_155.jpeg)

# <span id="page-66-0"></span>**Dimensions in mm**

![](_page_66_Figure_3.jpeg)

1109-025

<span id="page-66-1"></span>![](_page_66_Figure_5.jpeg)

# <span id="page-67-1"></span><span id="page-67-0"></span>APPENDIX A **MODBUS REFERENCE**

This appendix describes the Modbus protocol implementation of the DPT146 transmitters.

# <span id="page-67-2"></span>**Default Communication Settings**

[Table 20](#page-67-4) [below](#page-67-4) shows the default communication settings when Modbus is enabled at the factory.

<span id="page-67-4"></span>![](_page_67_Picture_218.jpeg)

![](_page_67_Picture_219.jpeg)

See [Table 6](#page-37-1) on page [36.](#page-37-1)

**NOTE** You can also change device address with Modbus itself (register 1537).

# <span id="page-67-3"></span>**Supported Modbus Functions**

<span id="page-67-5"></span>

| і апіс 4 і<br><b>DUPPULICA FUNCTION COULS</b> |                                       |                                                           |                                                                            |
|-----------------------------------------------|---------------------------------------|-----------------------------------------------------------|----------------------------------------------------------------------------|
| <b>Function</b><br>Code<br>(decimal)          | <b>Function Code</b><br>(hexadecimal) | <b>Function Name</b><br>(as defined by the specification) | <b>Notes</b>                                                               |
| 3                                             | 03                                    | <b>Read Holding Registers</b>                             | See Table 22 on page 67<br>for available registers.                        |
| 16                                            | 10                                    | <b>Write Multiple Registers</b>                           | See Table 22 on page 67<br>for writable registers.                         |
| 43 14                                         | 2B 0E                                 | Read Device Identification                                | See Table 23 on page 68<br>for available device<br>identification objects. |

**Table 21 Supported Function Codes**

**NOTE** After power-up, wait for five seconds before sending Modbus requests.

# <span id="page-68-0"></span>**Modbus Register Map**

<span id="page-68-1"></span>![](_page_68_Picture_413.jpeg)

![](_page_68_Picture_414.jpeg)

\* Device specifications are valid only if purge functions are kept enabled. Do not modify registers 1283, 1284, and 1285. Regular purge is needed to guarantee accurate measurements. Modify only if instructed to by Vaisala.

![](_page_68_Picture_415.jpeg)

<span id="page-69-0"></span>![](_page_69_Picture_139.jpeg)

#### **Table 23 Device Identification Objects**

\* Vaisala-specific device information object

**NOTE** Both stream access and individual access to the device identification objects are supported.

![](_page_70_Picture_0.jpeg)

www.vaisala.com

![](_page_70_Picture_2.jpeg)